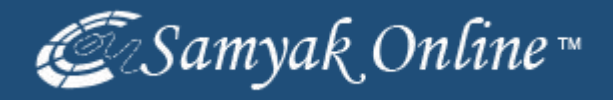

#### **eBay Products Listing via Bulk Upload Method**

#### Go to My eBay & Click on the "Selling" Link.

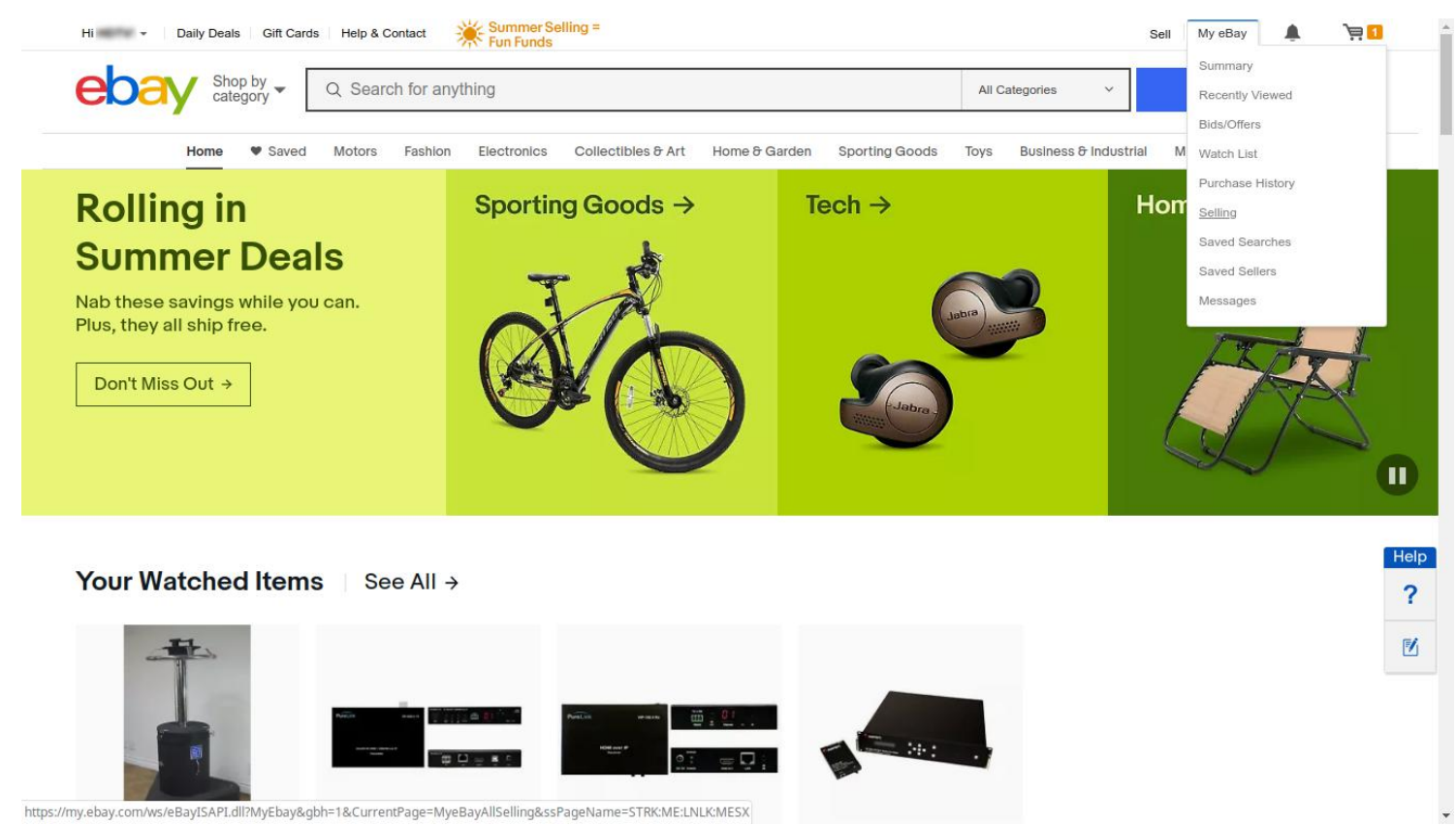

## Go to Selling tools & Click on the "File Exchange" Link.

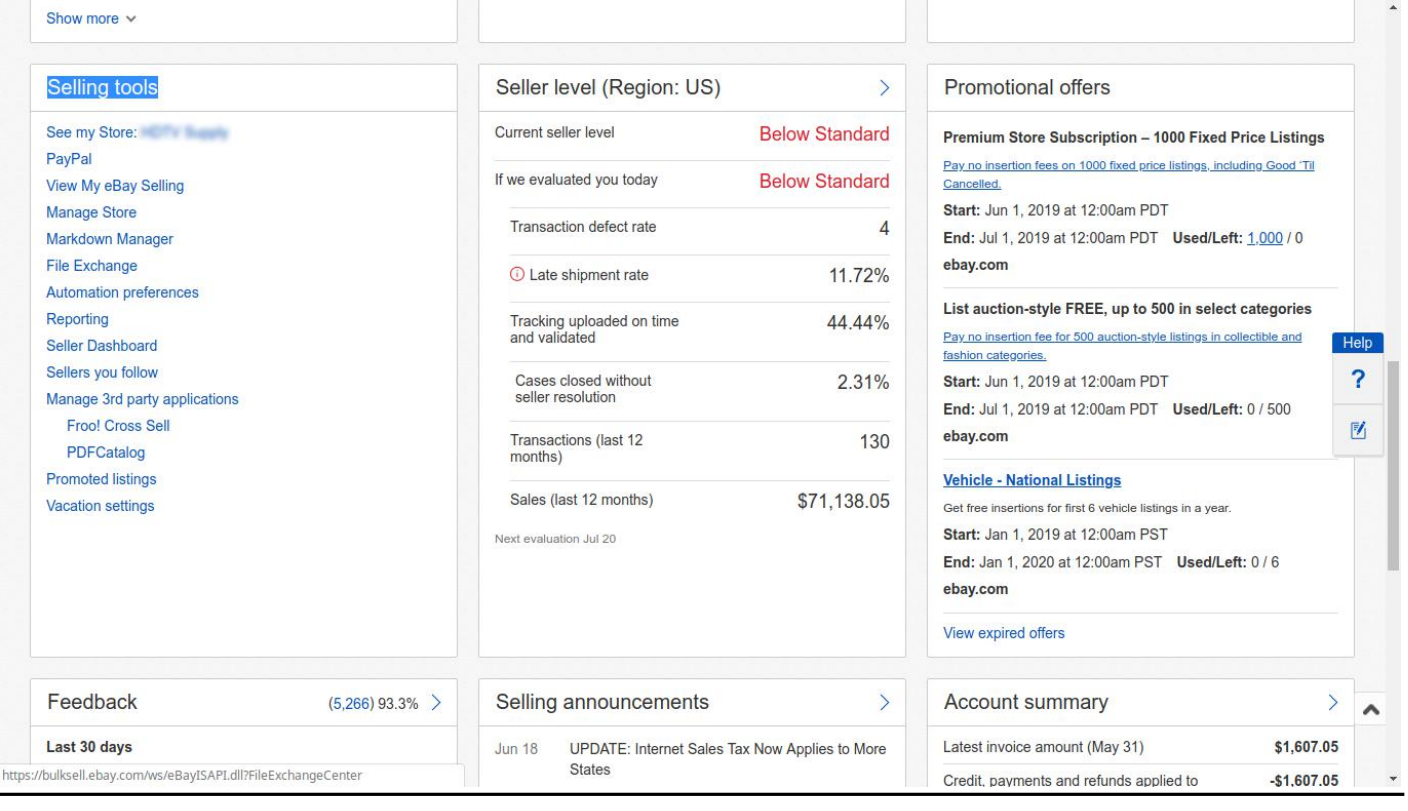

# Chose a Template File

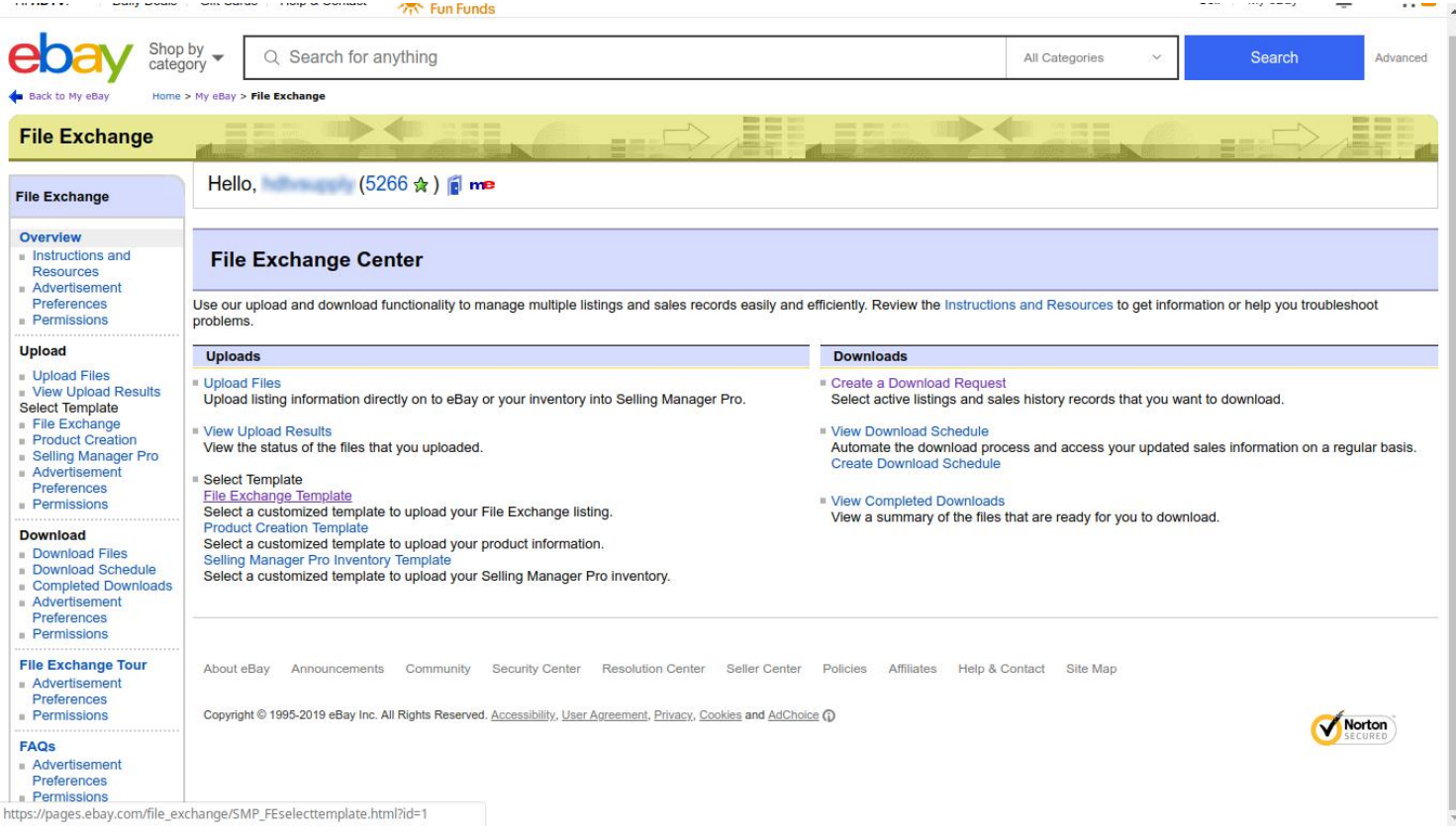

#### Select a Category Link & Chose a Category & Click Generate Template

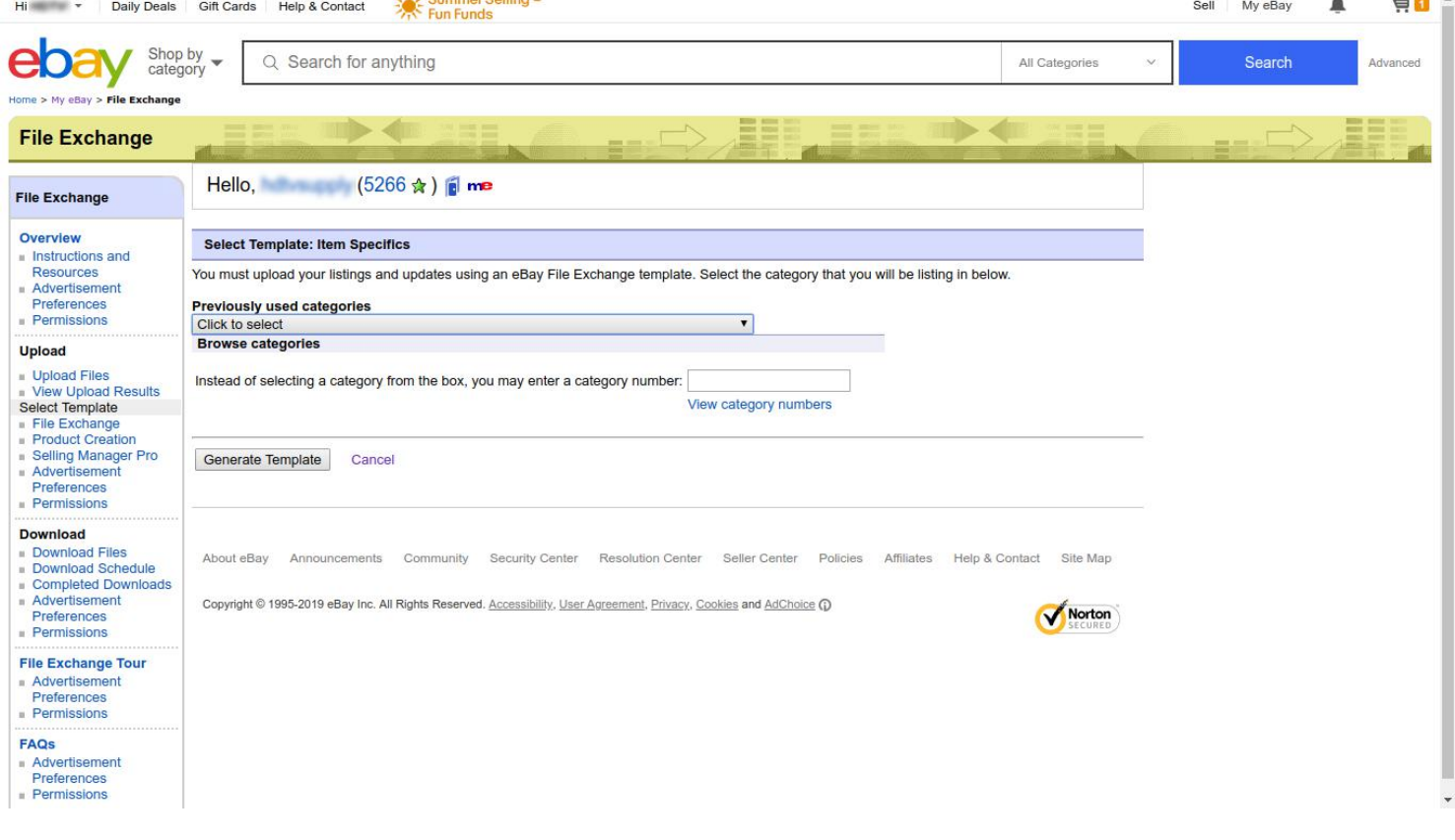

## Enter the Products Details in the Excel Sheet

#### **(Excel Extension Type: .csv)**

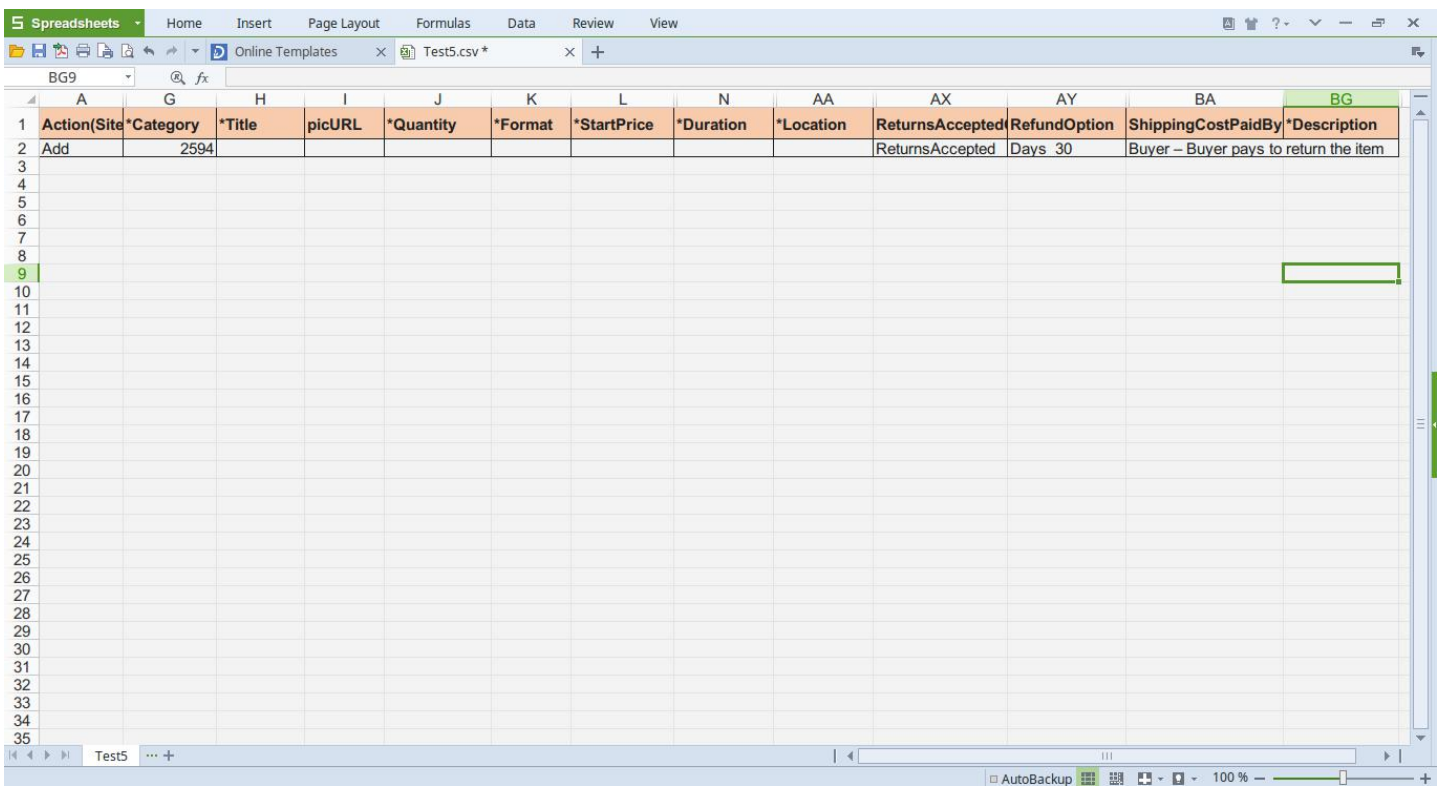

## Save Your .CSV File & Go to Upload Files.

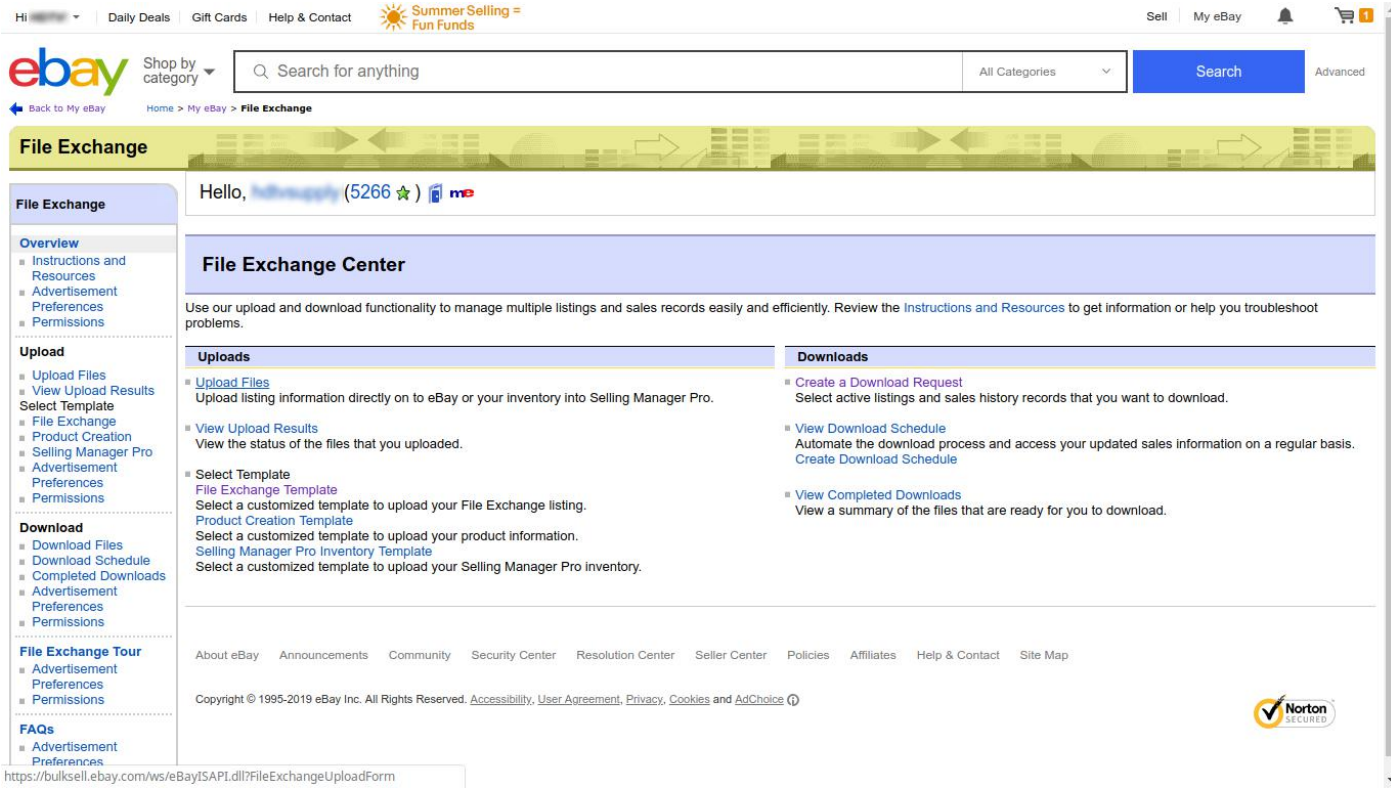

## Upload Your File

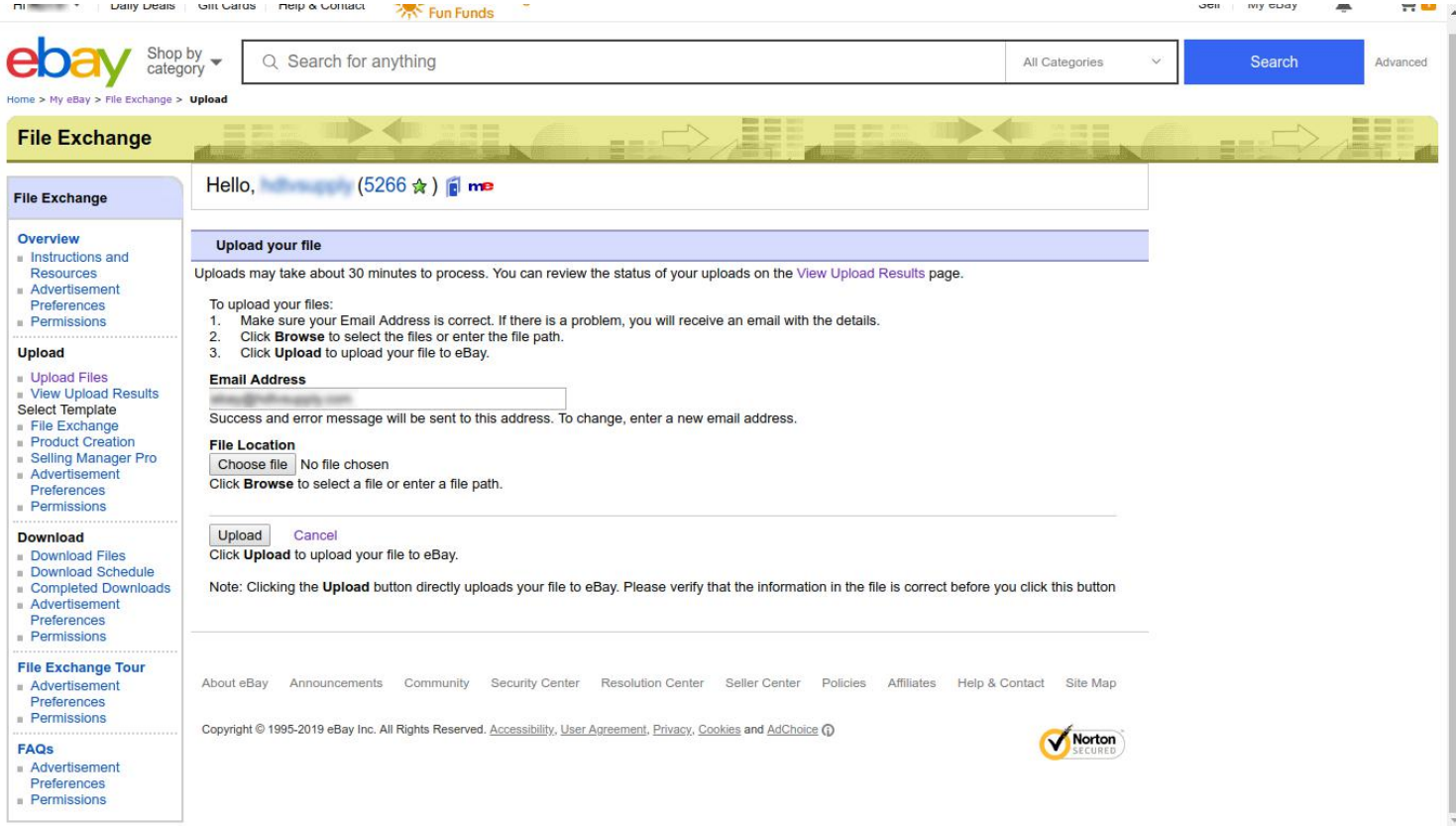

## Your Products File is uploaded Successfully.

#### Click on View Upload Results.

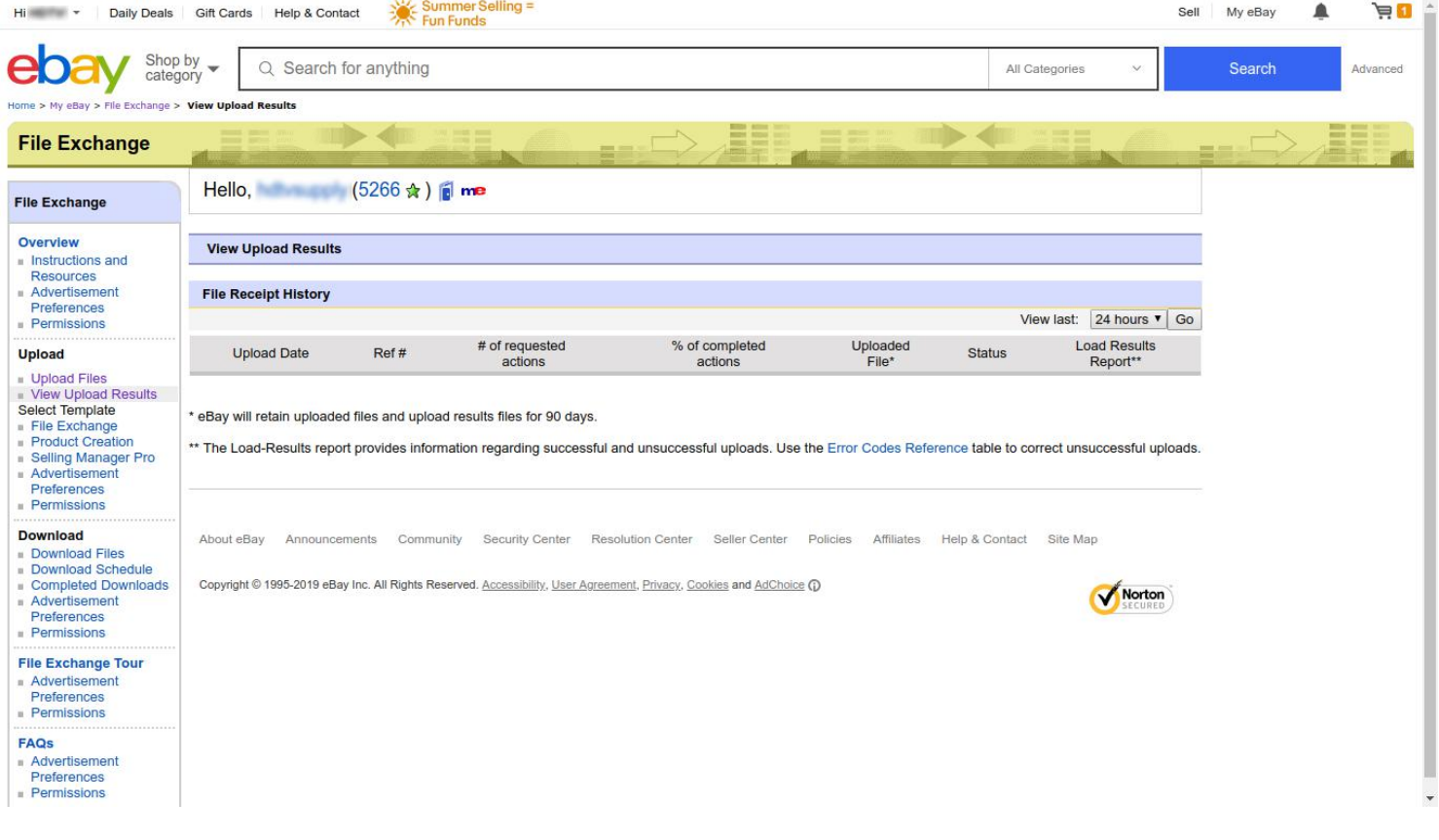

#### Your Products are Created Successfully.

## Please go to Active Listing & Check Your Added Products.

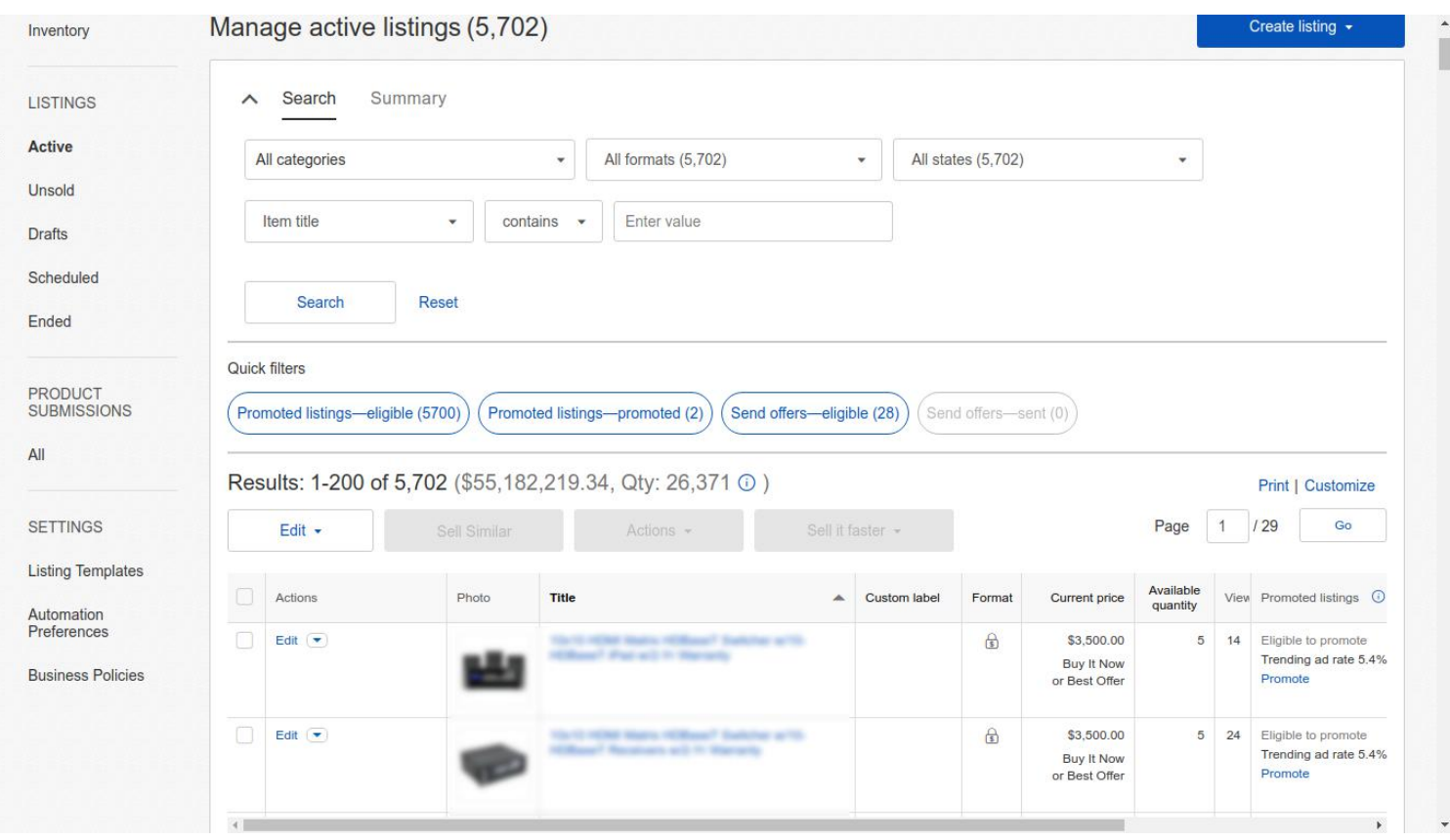